# **Redes de Computadores Práctica 1 Nivel de Red S2 - 2014-2015**

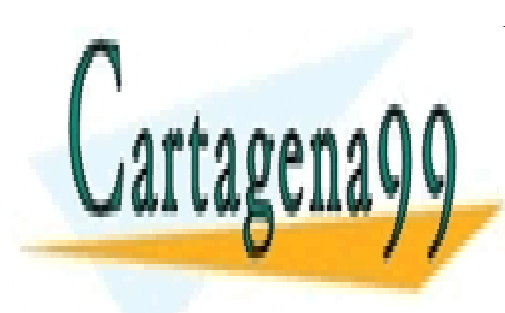

CLASES PARTICULARES, TUTORÍAS TÉCNICAS ONLINE LLAMA O ENVÍA WHATSAPP: 689 45 44 70

ONLINE PRIVATE LESSONS FOR SCIENCE STUDENTS CALL OR WHATSAPP:689 45 44 70

www.cartagena99.com no se hace responsable de la información contenida en el presente documento en virtud al Artículo 17.1 de la Ley de Servicios de la Sociedad de la Información y de Comercio Electrónico, de 11 de julio de 2002. Si la información contenida en el documento es ilícita o lesiona bienes o derechos de un tercero háganoslo saber y será retirada.

## **Descripción de la práctica**

La práctica consiste en aplicar los conocimientos adquiridos en la asignatura con respecto al Nivel de Red, y otros protocolos relacionados. El objetivo de la práctica es que el alumno sea capaz de definir un plan de direccionamiento y aplicarlo a un escenario concreto. El alumno deberá configurar equipos finales, así como routers y otros servicios de red. Además, el alumno comprobará el funcionamiento del nivel de red durante el proceso, y deberá ser capaz de solucionar problemas típicos que afectan a dicho nivel.

La práctica se llevará a cabo en los equipos del laboratorio L-6003, y se realizará en un entorno simulado en el que el alumno creará los escenarios solicitados, configurando los equipos y comprobando su funcionamiento.

Dicho entorno permite introducir de forma sencilla equipos finales, tanto equipos de usuario como servidores DNS, WEB, etc, y configurarlos. Además, el entorno permite añadir a la topología dispositivos de red, como routers (o switches, cuya gestión está fuera del alcance de esta práctica). Estos elementos de red se configurarán utilizando la interfaz de linea de comandos (CLI) del IOS de Cisco, puesto que los routers y switches son equipamiento real Cisco simulado. En el Aula Virtual se encuentra una descripción de los mandatos IOS necesarios para realizar la práctica.

## **Normas**

La práctica se realiza en grupos de dos personas, que pueden ser propuestos por los propios alumnos o establecidos por los profesores en caso de no disponer de compañero. Las sesiones de laboratorio son de asistencia obligatoria. Los horarios y mecanismos para apuntarse se publicarán en el AulaVirtual y se comunicarán en clase durante la presentación de la práctica.

Antes de asistir a la primera sesión de laboratorio, los alumnos deberán haber leído y comprendido este enunciado, así como el Manual de uso de Cisco IOS. El primero de los supuestos (apartado 0) es teórico y debe ser realizado **antes de asistir a la primera sesión de laboratorio**, y **se entregará** en una hoja aparte al comenzar la sesión. El alumno deberá guardarse una copia de dichos datos para realizar la práctica. Además, se recomienda llevar una copia impresa de este documento para realizar la práctica.

## **Evaluación de la práctica**

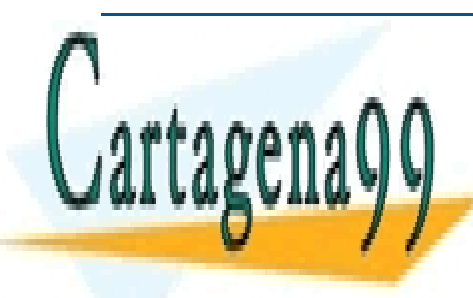

CLASES PARTICULARES, TUTORÍAS TÉCNICAS ONLINE habilidades prácticas con respectivas de la configuración de la solución de la solución de la solución de la s

Para que el alumno comprendente su grado de adquisición de conocimientos, tendrá a su disposición de conocimientos, tendrá a su disposición de conocimientos, tendrá a su disposición unha substituída a su disposición unha s **CONLINE PRIVATE LESSONS FOR SCIENCE STUDENTS** CALL OR WHATSAPP:689 45 44 70

nivel de adquisición de los conocimientos teóricos y prácticos empleados en la misma. Este examen es

- - -

## **Escenario**

La empresa *LabRedes* dispone de acceso a Internet gracias al *router* R1, el cual está conectado con su proveedor de servicios (ISP) mediante un enlace público con el *router* ISP. R1 es el *router* principal de la empresa, a través del cual se ofrece acceso a Internet a todos los demás equipos.

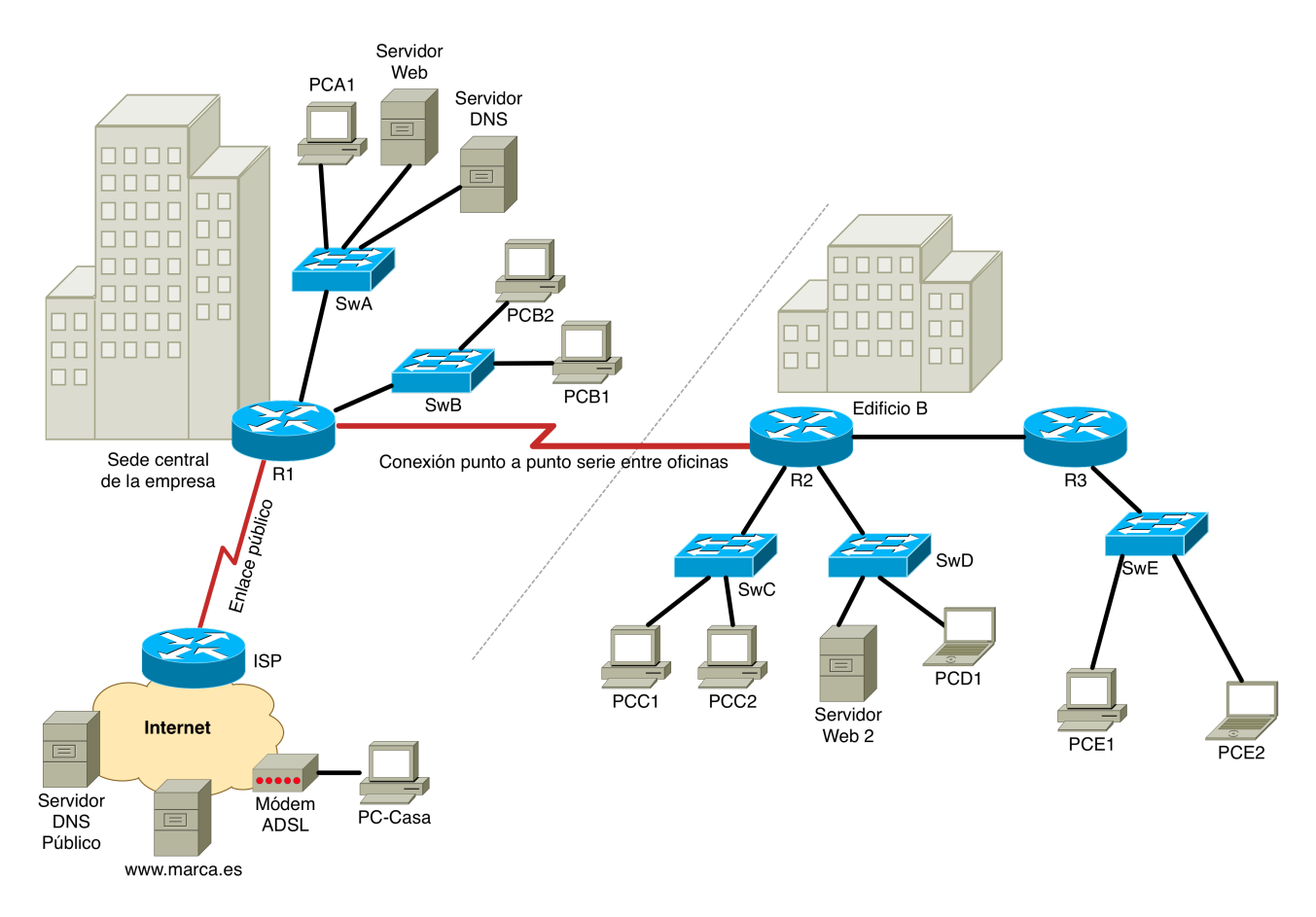

En el edificio principal, en el que se encuentra R1, la empresa ha decidido hacer dos redes de área local, Subred A y Subred B . Además, la empresa dipone de un segundo edificio en el que ha creado tres RALs, Subred C , Subred D y Subred E . Los enlaces entre R1 y R2 y entre R2 y R3 son a su vez otras redes con sólo dos equipos, Subred  $\mathbf F$  y Subred G.

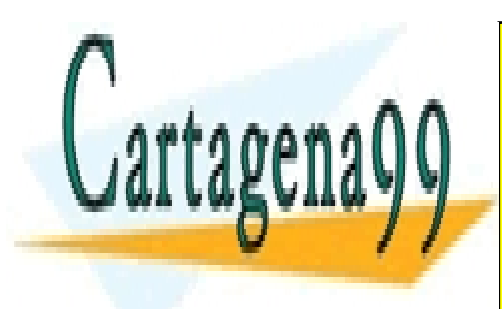

CLASES PARTICULARES, TUTORÍAS TÉCNICAS ONLINE LLAMA O ENVÍA WHATSAPP: 689 45 44 70

ONLINE PRIVATE LESSONS FOR SCIENCE STUDENTS CALL OR WHATSAPP:689 45 44 70

www.cartagena99.com no se hace responsable de la información contenida en el presente documento en virtud al Artículo 17.1 de la Ley de Servicios de la Sociedad de la Información y de Comercio Electrónico, de 11 de julio de 2002. Si la información contenida en el documento es ilícita o lesiona bienes o derechos de un tercero háganoslo saber y será retirada.

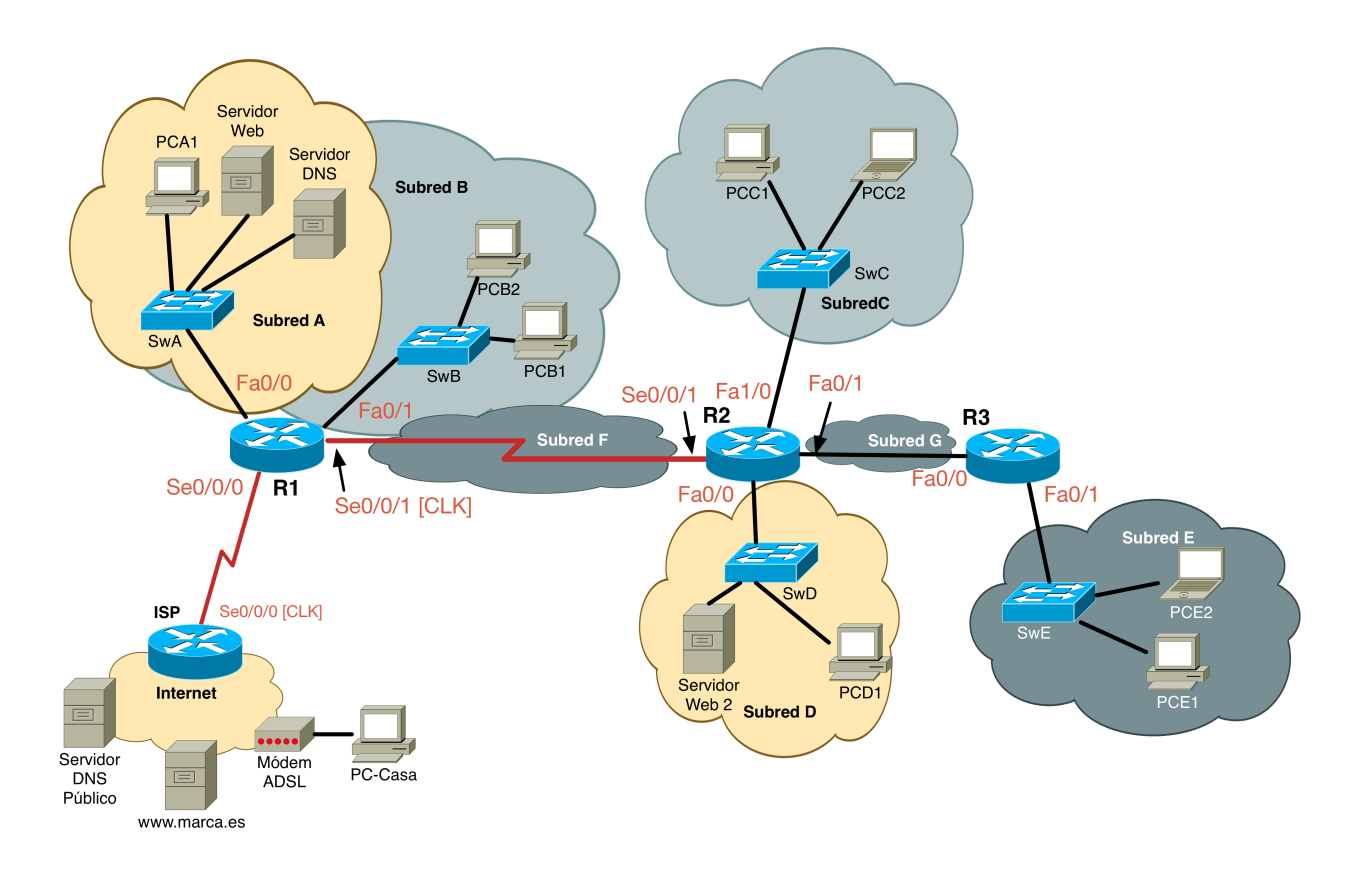

Nótese que la parte de Internet se simulará conectando equipos directamente a interfaces del router ISP a través de cables Ethernet cruzados.

## **0. Plan de direccionamiento**

El ISP le ha asignado a la empresa una única dirección IP pública (137.16.13.2), por lo que la compañía ha decidido utilizar parte del rango privado de direcciones de clase B para asignarlas a las diferentes subredes internas.

La primera tarea, que deberá realizarse **antes de acudir al laboratorio**, es la de crear el plan de direccionamiento de la empresa. Las tablas que se muestran a continuación deberán llevarse completadas a la primera sesión de laboratorio en el formulario que acompaña a este enunciado. Ese formulario **se entregará al entrar** en el laboratorio, debiéndo llevar otra copia para realizar la práctica.

Se utilizarán direcciones privadas del rango **172.16.0.0/16**. Se deberá dividir dicha red en las subredes A, B, C, D, E, F y G en este orden y sin dejar huecos, comenzando por el extremo inferior del rango de direcciones. Las subredes deben ser capaces de alojar el número de equipos que indica la siguiente tabla. También se deberá completar el resto de la información requerida en la tabla con la red pública, que ya está creada, a partir de las direcciones IP de los equipos.

- - -

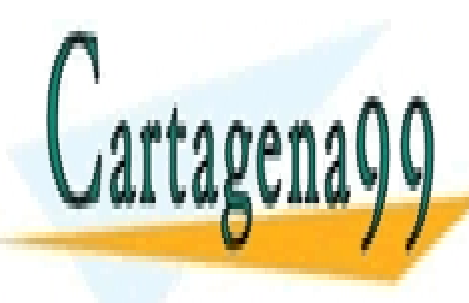

CLASES PARTICULARES, TUTORÍAS TÉCNICAS ONLINE LLAMA O ENVÍA WHATSAPP: 689 45 44 70

ONLINE PRIVATE LESSONS FOR SCIENCE STUDENTS CALL OR WHATSAPP:689 45 44 70

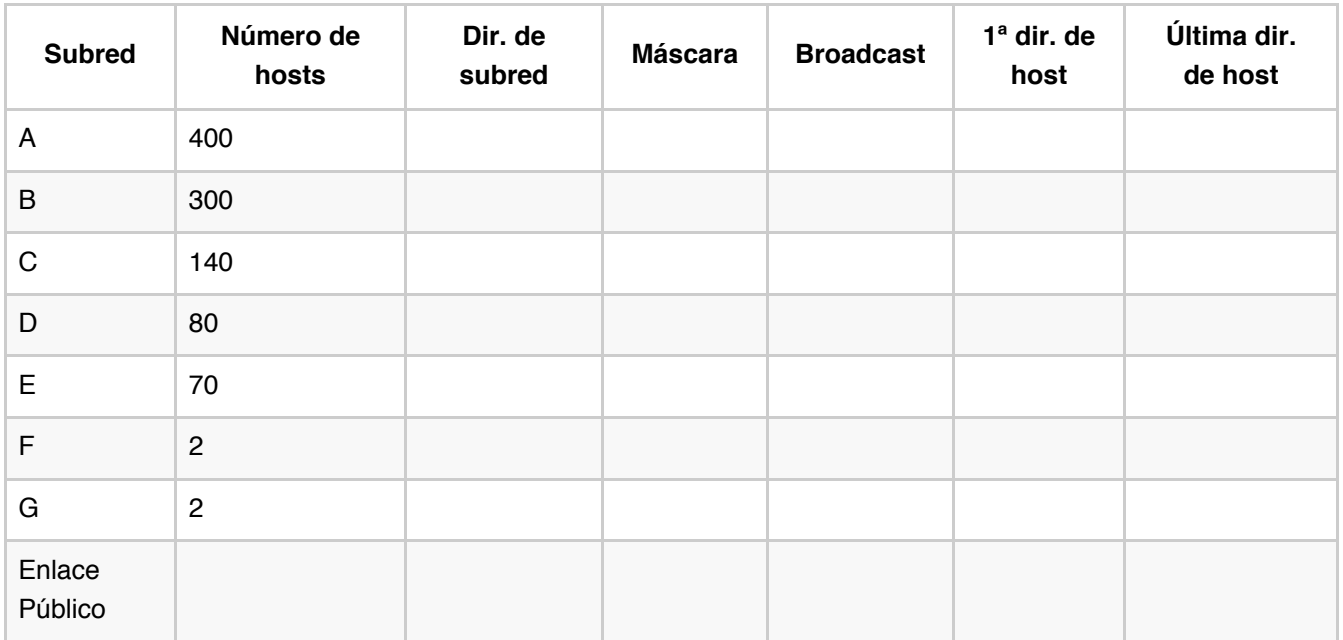

Las direcciones de red del Enlace Público se han de obtener de las direcciones ya asignadas a las interfaces de los routers que lo forman.

A continuación se deberán seleccionar los parámetros necesarios de la configuración TCP/IP para configurar los equipos finales y los routers de la práctica. Las direcciones ya configuradas, que aparecen en las tablas, no se pueden modificar. Para asignar direcciones, aplique las siguientes indicaciones:

- Para los servidores DNS y HTTP internos se deberán seleccionar, respectivamente, la primera y la segunda dirección IP de entre las disponibles de su subred. Si sólo hay un servidor, coger la primera dirección.
- En las redes en las que haya un sólo router, asigne a dicho router la última dirección IP del rango que se pueda utilizar.
- En las redes en las que haya dos routers, el router con numeración mayor utiliza la dirección más alta (por ejemplo, R5 > R3)
- Asigne direcciones IP estáticas a los equipos, comenzando por el extremo inferior del rango.

Utilice el diagrama con la topología completa solicitada en el apartado 1 para identificar las interfaces de los routers que los conectan a las diferentes redes.

### **Equipos finales**

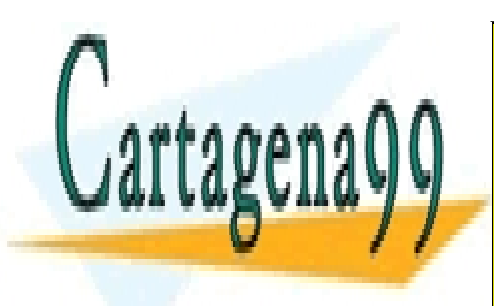

CLASES PARTICULARES, TUTORÍAS TÉCNICAS ONLINE LLAMA O ENVÍA WHATSAPP: 689 45 44 70

ONLINE PRIVATE LESSONS FOR SCIENCE STUDENTS CALL OR WHATSAPP:689 45 44 70

www.cartagena99.com no se hace responsable de la información contenida en el presente documento en virtud al Artículo 17.1 de la Ley de Servicios de la Sociedad de la Información y de Comercio Electrónico, de 11 de julio de 2002. Si la información contenida en el documento es ilícita o lesiona bienes o derechos de un tercero háganoslo saber y será retirada.

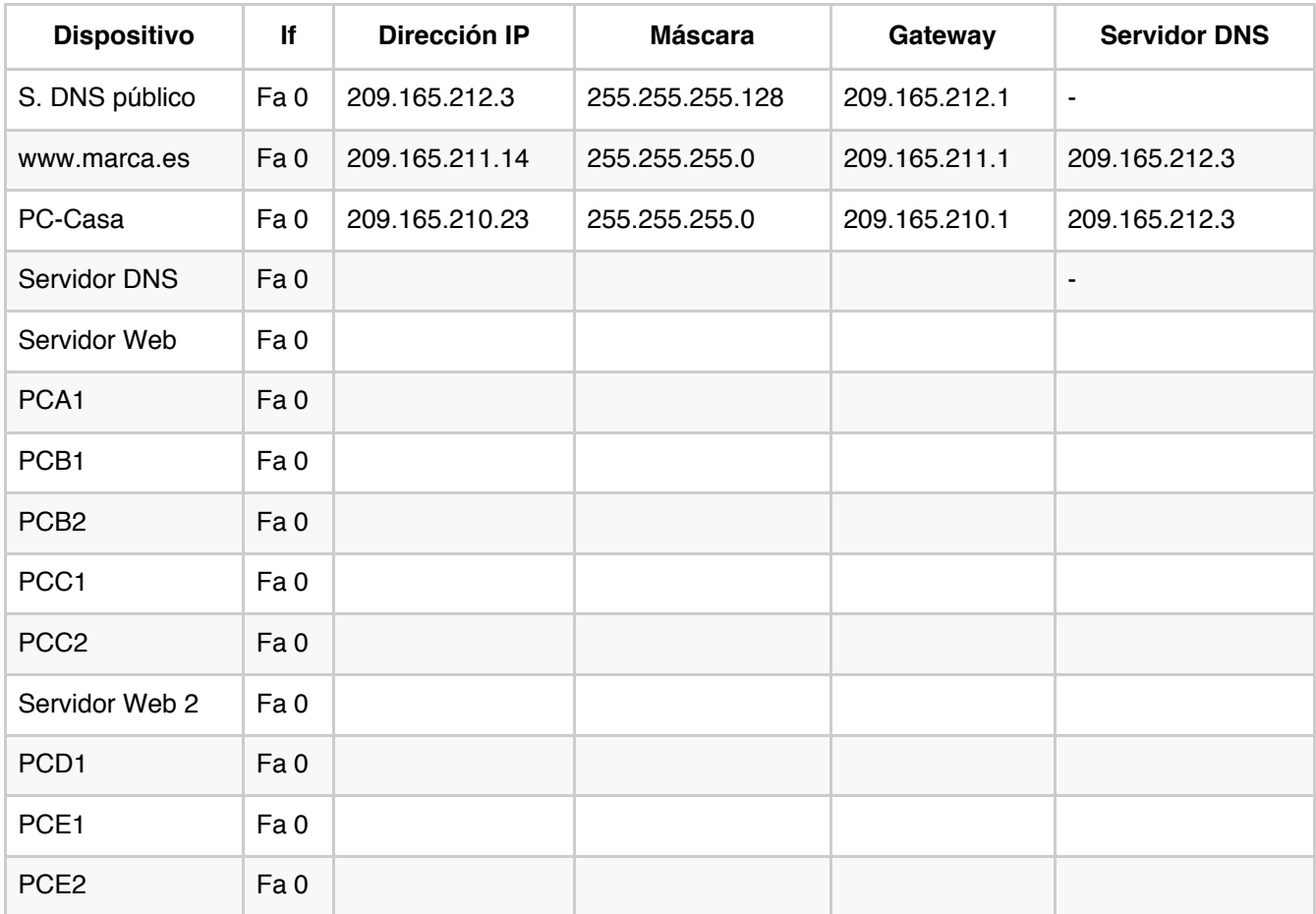

#### **Routers**

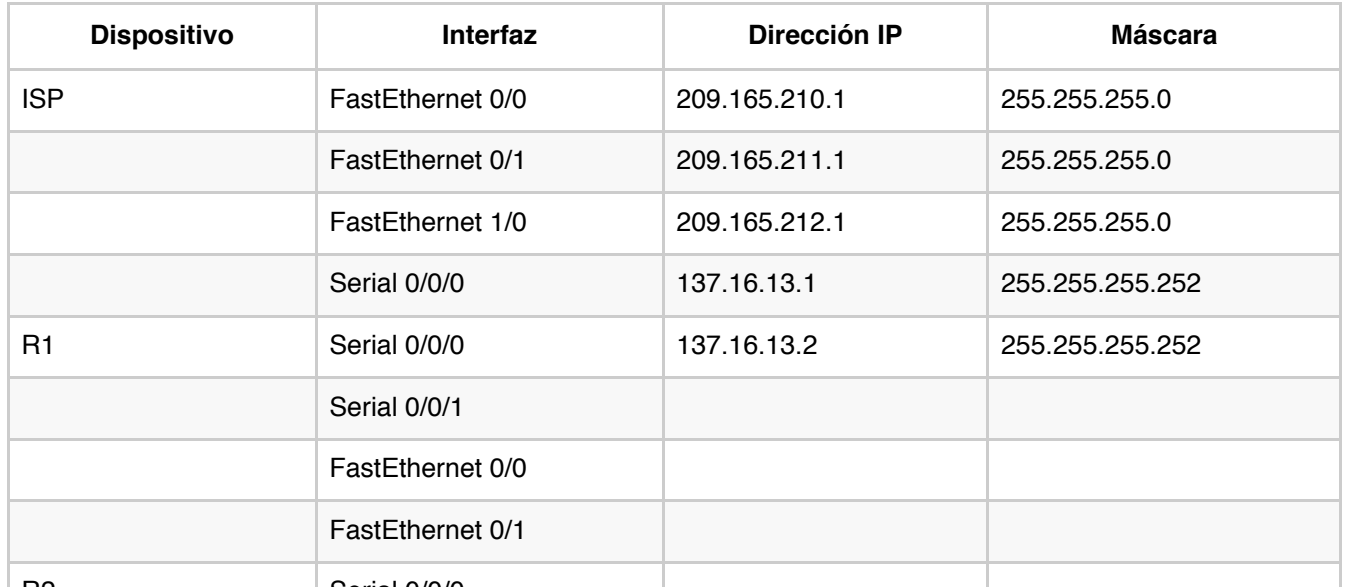

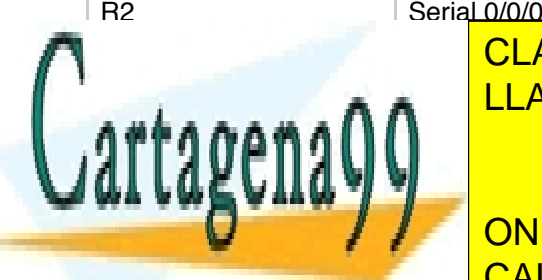

FastEthernet 1/0 LLAMA O ENVÍA WHATSAPP: 689 45 44 70 CLASES PARTICULARES, TUTORÍAS TÉCNICAS ONLINE

FastEthernet 0/1 R3 FastEthernet 20 FastEthernet 20 FastEthernet 20 CALL OR WHATSAPP:689 45 44 70 ONLINE PRIVATE LESSONS FOR SCIENCE STUDENTS

Finalmente, se deberán definir las tablas de rutas para los routers R1 y R2. Se deberán crear entradas www.cartagena99.com no se hace responsable de la información contenida en el presente documento en virtud al Artículo 17.1 de la Ley de Servicios de la Sociedad de la Información y de Comercio Electrónico, de 11 de julio de 2002. Si la información contenida en el documento es ilícita o lesiona bienes o derechos de un tercero háganoslo saber y será retirada.

- - -

FastEthernet 0/0

FastEthernet 0/1

para poder acceder a todos los equipos de la topología, incluyendo rutas por omisión para salir hacia Internet.

**R1**

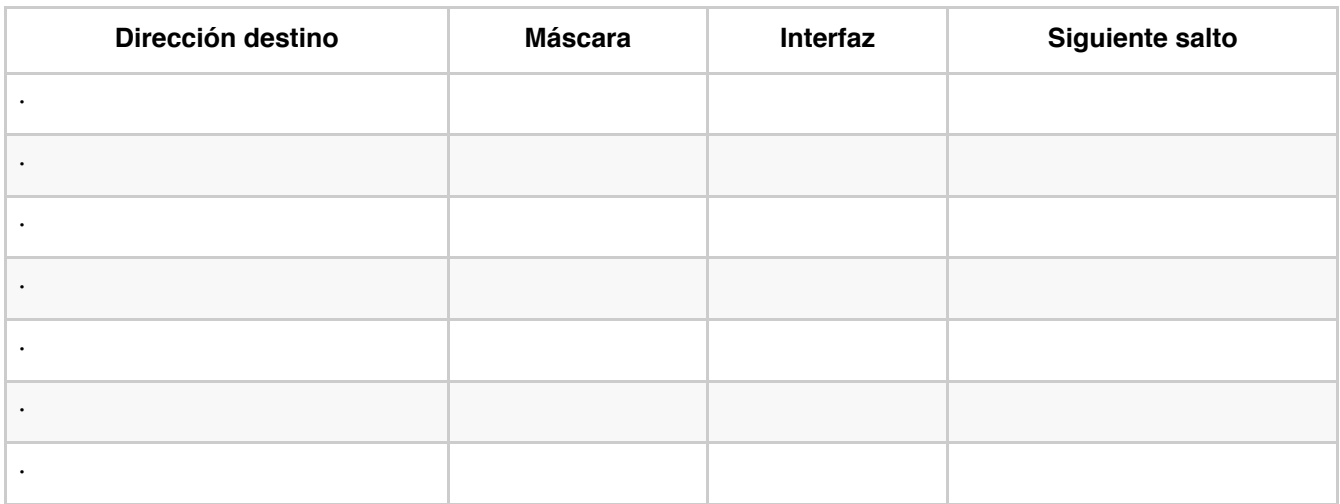

#### **R2**

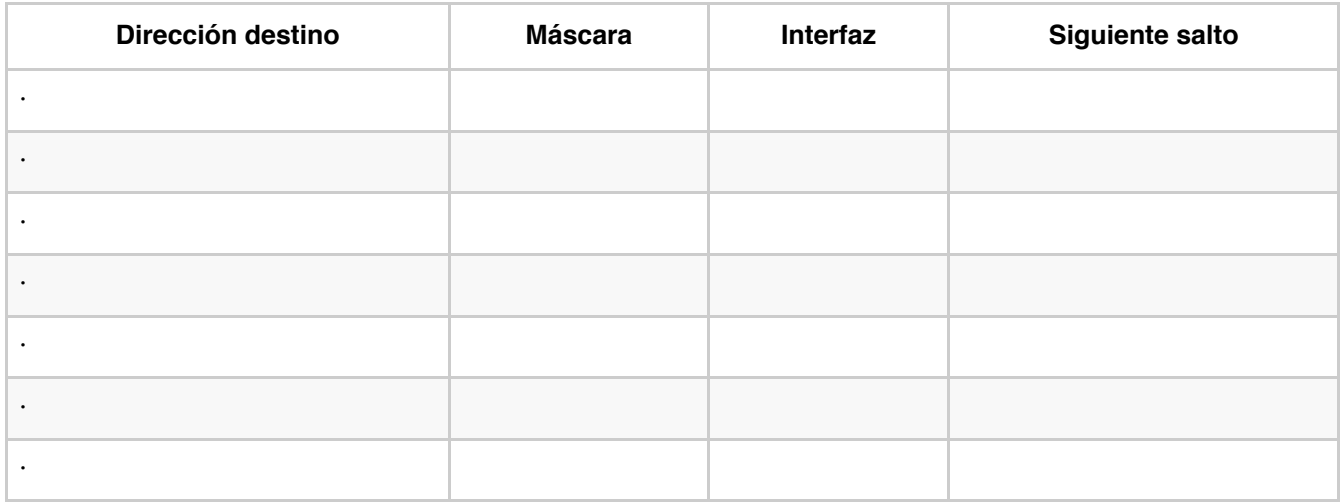

#### **R3**

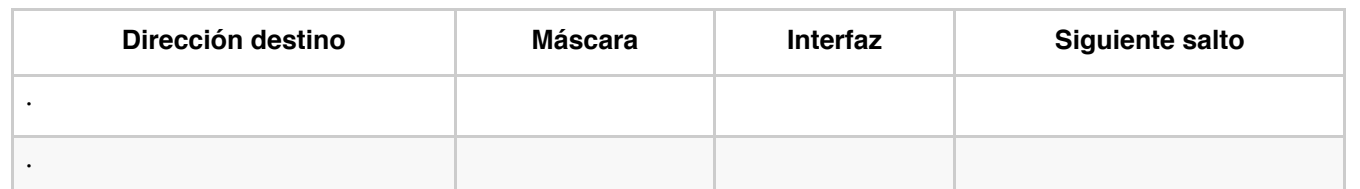

- - -

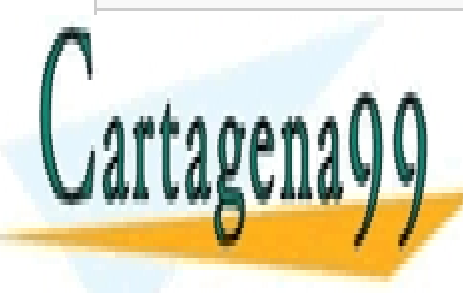

CLASES PARTICULARES, TUTORÍAS TÉCNICAS ONLINE LLAMA O ENVÍA WHATSAPP: 689 45 44 70

ONLINE PRIVATE LESSONS FOR SCIENCE STUDENTS CALL OR WHATSAPP:689 45 44 70

## **1. Construcción de la topología**

Utilizando la herramienta **Packet Tracer**, abra el fichero .pkt asociado a esta práctica. Dicho fichero contiene la parte de la topología proporcionada por el proveedor ISP, así como los routers ya conectados. Complete la topología hasta conseguir una topología completa, tal y como se muestra a continuación.

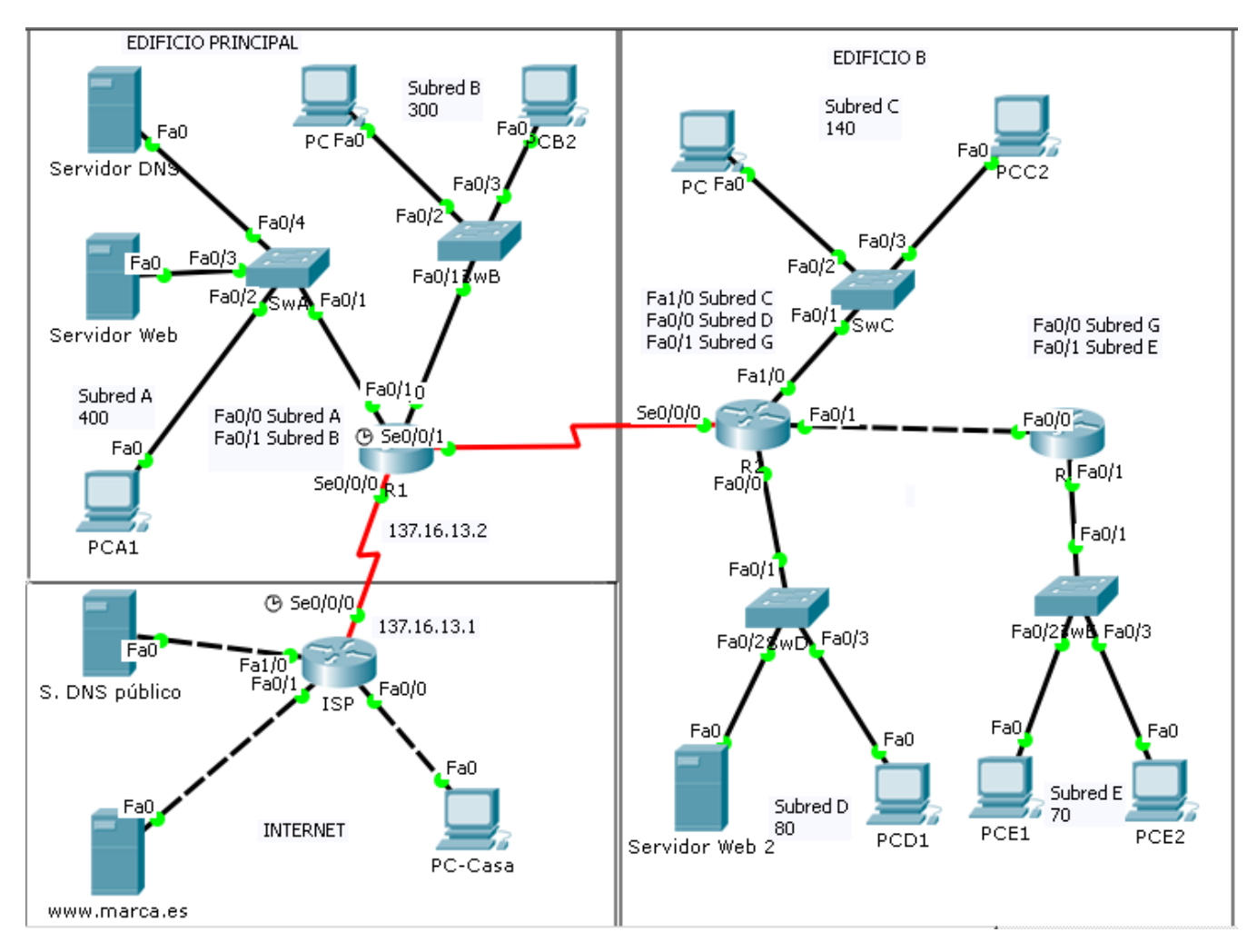

Los routers están añadidos a la topología. Dichos routers, que son de la serie **2811**, tan sólo tienen configurado el nombre. El resto de su configuración TCP/IP se hará en los siguientes apartados.

Los routers ISP y R1 tambien están configurados para realizar las traducciones NAPT necesarias.

La topología se completará con equipos finales, cables y switches, que se encuentran en el extremo inferior izquierdo de la herramienta Packet Tracer:

- - -

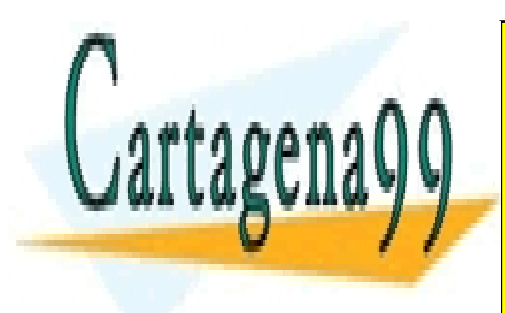

CLASES PARTICULARES, TUTORÍAS TÉCNICAS ONLINE LLAMA O ENVÍA WHATSAPP: 689 45 44 70

ONLINE PRIVATE LESSONS FOR SCIENCE STUDENTS CALL OR WHATSAPP:689 45 44 70

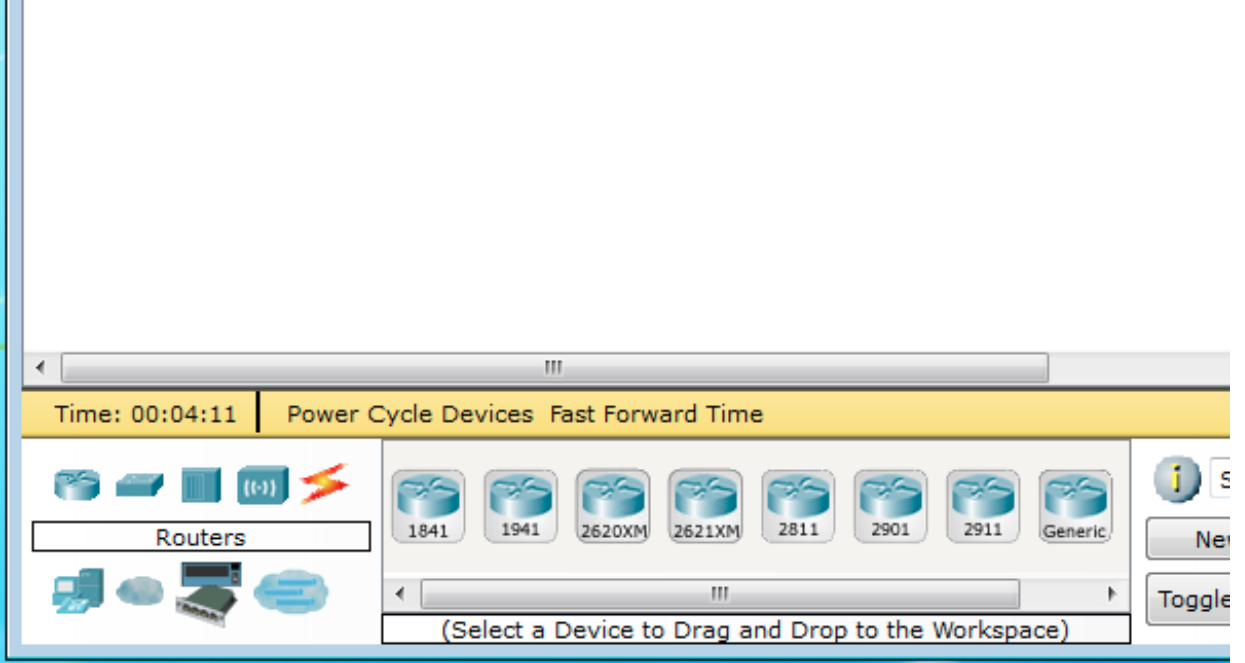

Deberá complementar la topología añadiendo los equipos finales, y creando las conexiones pertinentes.

#### **Equipos finales**

Los equipos finales que se van a utilizar, accesibles a través del icono , son PCs de escritorio

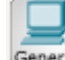

 $\mathbf{L}$ 

Generic) y servidores Generic). Un servidor podría utilizarse para ofrecer múltiples servicios, aunque en esta práctica se desea utilizar un dispositivo por cada servicio (DNS, HTTP).

#### **Redes**

.

Se ha de tener en cuenta que las redes descritas en el primer gráfico, se implementan a nivel 2 como redes de área local con un switch, o como enlaces punto a punto. Las conexiones se encuentran a

través del icono , y deberá utilizar un cable cruzado **cuando conecta dos equipos** 

directamente (sin utilizar un switch), y cables directos cuando se crea una red de área local para conectar múltiples utilizando un switch.

Los switches que se han de utilizar son los switches 2960  $\frac{2960}{9}$  y se encuentran a través del icono

Al finalizar cada apartado con éxito, guarde su trabajo en el simulador.

Los routers R1 y R2 se dan conectados con un enlace Serie. Este enlace es otro ejemplo de nivel de enlace diferente a <mark>CLASES particulares, tutorías técnicas online</mark> nombrado de la interfazio. LLAMA O ENVÍA WHATSAPP: 689 45 44 70

**2. Configuración TCP/IP de los equipos finales de las** ONLINE PRIVATE LESSONS FOR SCIENCE STUDENTS CALL OR WHATSAPP:689 45 44 70

### **subredes A a D**

www.cartagena99.com no se hace responsable de la información contenida en el presente documento en virtud al Artículo 17.1 de la Ley de Servicios de la Sociedad de la Información y de Comercio Electrónico, de 11 de julio de 2002. Si la información contenida en el documento es ilícita o lesiona bienes o derechos de un tercero háganoslo saber y será retirada.

Tanto para los PCs como para los servidores, la configuración TCP/IP se va a realizar a través de su panel de gestión. Haga click en uno de ellos y, en la ventana que se despliega, utilice la pestaña *desktop*. En esta pestaña aparecen herramientas que nos permiten simular el uso real del equipo. La primera de ellas es la que permite realizar la configuración IP:

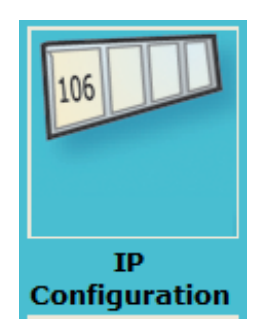

Configure, tanto para los PCs como para los servidores, su dirección IP, máscara, dirección de *gateway* por omisión y dirección del servidor DNS, tal y como se muestra en la siguiente figura. Utilice para ello las direcciones que calculó en el plan de direccionamiento. Ignore los apartados para IPv6.

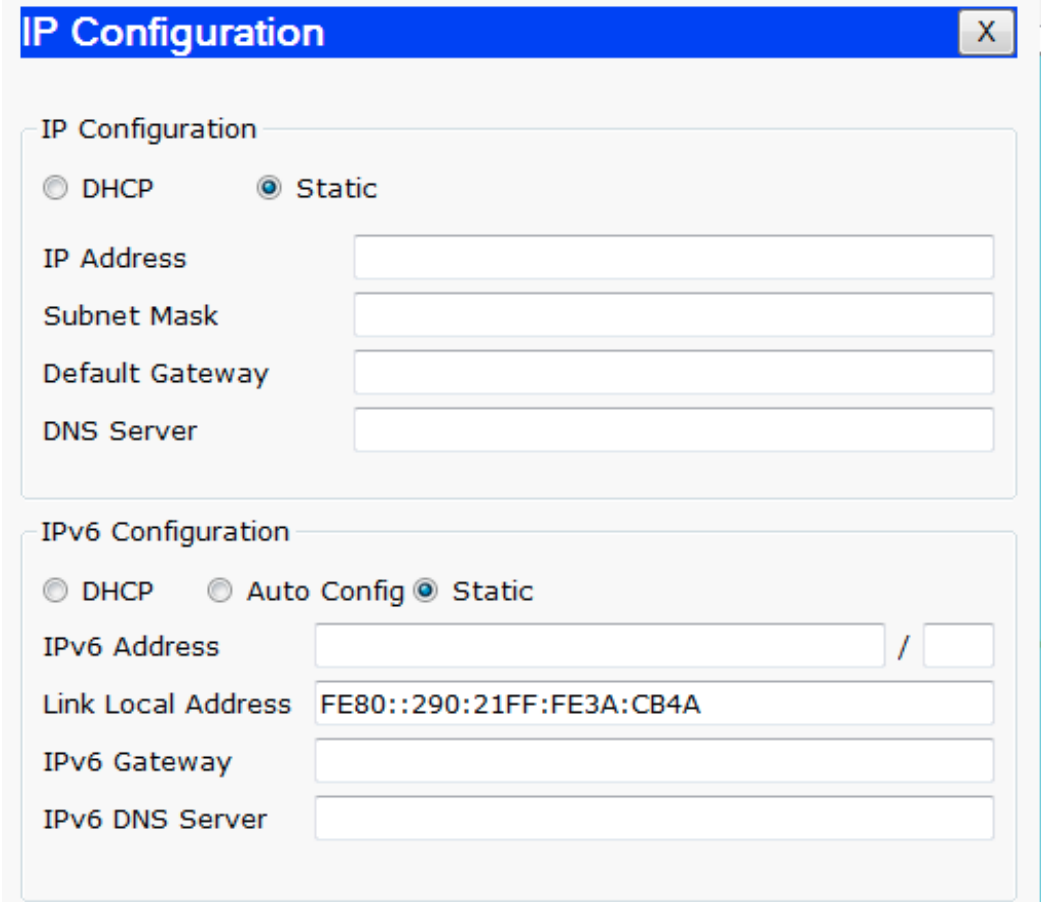

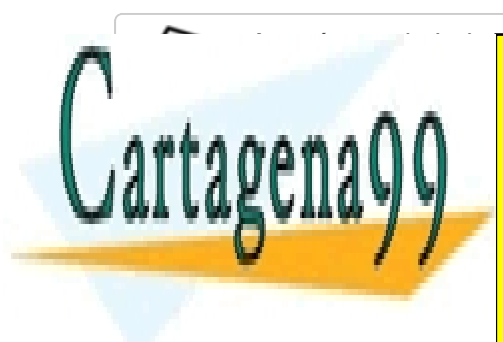

**Astegúres de haber configurado configurado configurado configurado configurado con el participos de la configuración de la configuración de la confida de la confida de la confida de la confida de la confida de la confida** Para el PC PCC PCC PCC DE su configuración a través de su "command prompt" el para el promoto de su "command p

**CONLINE PRIVATE LESSONS FOR SCIENCE STUDENTS** para mostrar la configuración de las interfaces de red de un equipo. Puede hacerlo CALL OR WHATSAPP:689 45 44 70

www.cartagena99.com no se hace responsable de la información contenida en el presente documento en virtud al Artículo 17.1 de la Ley de Servicios de la Sociedad de la Información y de Comercio Electrónico, de 11 de julio de 2002. Si la información contenida en el documento es ilícita o lesiona bienes o derechos de un tercero háganoslo saber y será retirada.

## **3. Configuración TCP/IP básica de los routers R1 y R2**

La configuración TCP/IP de los routers R1 y R2 se realizará en línea de comandos, utilizando la interfaz en línea de comandos (CLI) del IOS de Cisco. De esta forma se simula la configuración de un router real, pues las configuraciones introducidas son las mismas que funcionarían en un router Cisco real.

Para acceder a la CLI de cada router, haga click en el mismo y seleccione la tercera pestaña.

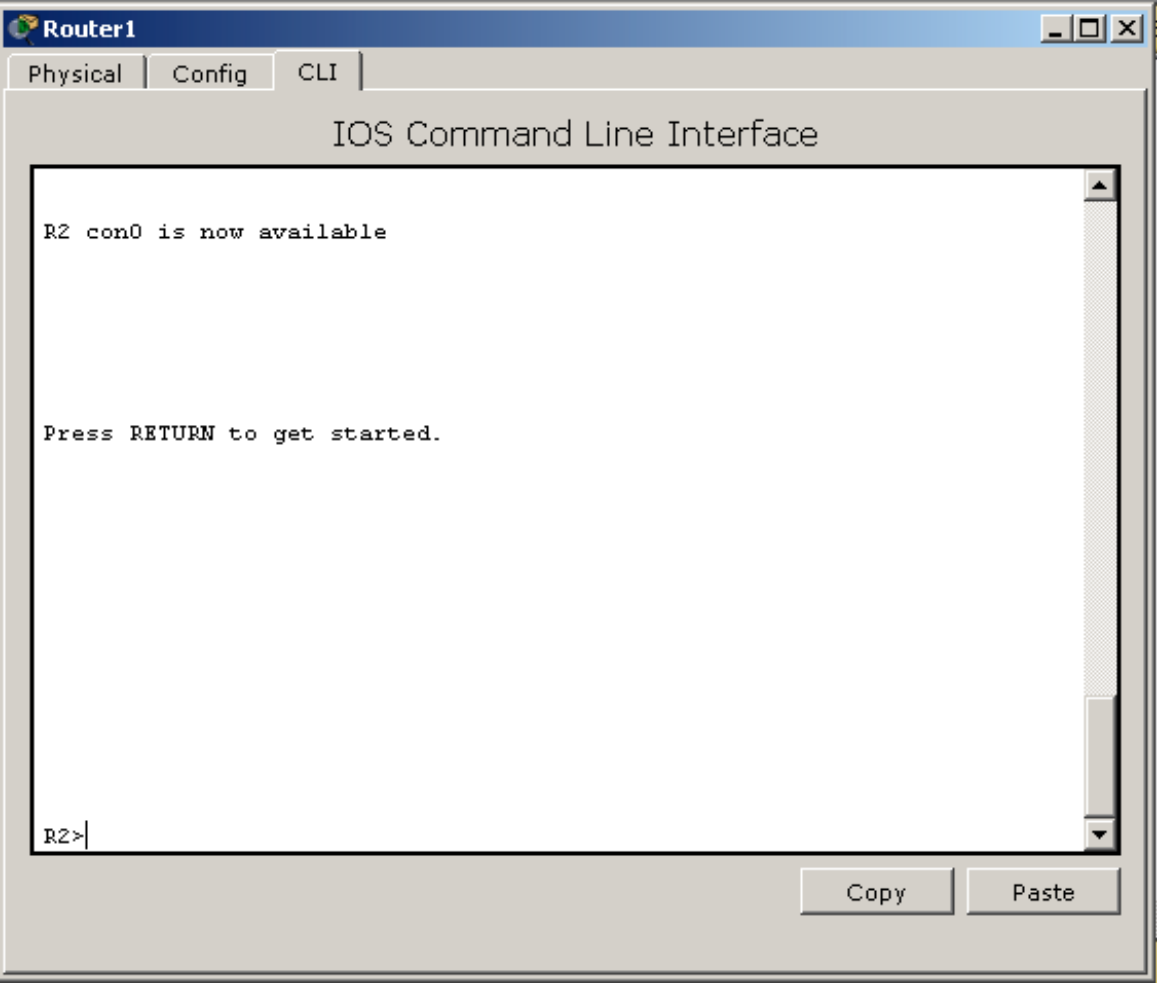

Para cada uno de los routers, se deberá configurar todas sus interfaces utilizadas en la práctica. Por cada interfaz, se deberá configurar su IP, su máscara, e indicar que la interfaz ha de permanecer habilitada (no shutdown). A continuación se indican los mandatos que se deben utilizar de manera breve, encontrará más información acerca de los mandatos IOS a utilizar en el manual disponible en el Aula Virtual.

Descarte el proceso de configuración automático si el router se lo sugiere. Ingrese en el modo de ejecución privilegiado y, a continuación en el modo de configuración, con los mandatos enable y

- - -

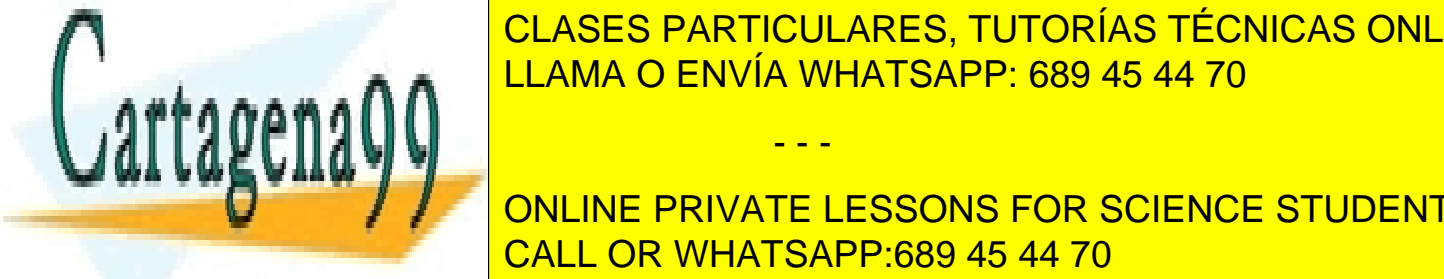

CLASES PARTICULARES, TUTORÍAS TÉCNICAS ONLINE este modo, interfazionale della configuración de la configuración de la configuración de la configuración de l

**Para comprobar el funcional de la interfacción de la interfacción de la interfacción de la interfacción de la i** privilegiado ( en para salir directamente al modo de ejecución privilegiado), y propincial privilegiado ( en p

de su herramienta *Command Prompt* en la pestaña *Desktop*:

www.cartagena99.com no se hace responsable de la información contenida en el presente documento en virtud al Artículo 17.1 de la Ley de Servicios de la Sociedad de la Información y de Comercio Electrónico, de 11 de julio de 2002. Si la información contenida en el documento es ilícita o lesiona bienes o derechos de un tercero háganoslo saber y será retirada.

a otro equipo ya configurado **de la misma red**. También puede realizar pings desde los equipos a través

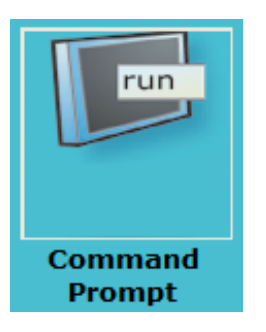

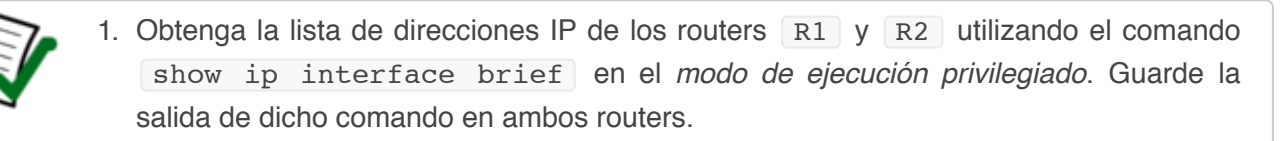

- 2. Obtenga también las tablas de rutas de los routers R1 y R2 utilizando el comando show ip route en el *modo de ejecución privilegiado*. Guarde la salida de dicho comando en ambos routers.
	- Observe las entradas de la tabla, ¿hay alguna indicación del tipo de cada entrada? ¿podría decir en qué momento se creó cada una de ellas?

## **4. Prueba de la conectividad**

#### **4.1**

En este punto de la práctica ¿puede acceder al Servidor Web de la subred A desde el equipo PCC1 ? Haga uso del comando tracert desde PCC1 (traceroute si se ejecuta desde un router) para trazar el camino que sigue un datagrama desde PCC1 hacia el Servidor Web. Guarde el resultado de la ejecución de tracert.

#### **4.2**

Configure en los routers R1 y R2 rutas estáticas a todas las subredes (a excepción de las subredes E y G ) internas de la empresa a las que no estén conectados directamente. Se pretende crear entradas estáticas a las subredes internas, una entrada estática por cada subred no conectada directamente. No cree rutas por omisión de momento.

Puede ir comprobando cada ruta con pings hacia la interfaz del siguiente salto, pero tenga en cuenta que un ping utiliza una ruta en un sentido, y otra ruta en el otro para la respuesta.

- - -

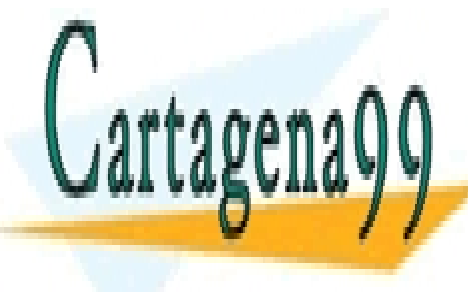

UN VEZ CONSEGUEDAD ENTRE TODOS INTERNOS INTERNOS (A EXCEPCIÓN ENTRE TODOS LOS EXCEPCIÓN ENTRE TODOS EXCEPCIÓN ENTRE TODOS ENTRE TODOS ENTRE TODOS ENTRE TODOS ENTRE TODOS ENTRE TODOS ENTRE TODOS ENTRE TODOS ENTRE TODOS ENT LA ANDRE E <mark>LLAMA O ENVÍA WHATSAPP: 689 45 44 70 ann</mark> CLASES PARTICULARES, TUTORÍAS TÉCNICAS ONLINE

> ONLINE PRIVATE LESSONS FOR SCIENCE STUDENTS CALL OR WHATSAPP:689 45 44 70

Compruebe la conectividad con el servidor externo www.marca.es . ¿Alcanza su objetivo? Utilice de

incrementalmente.

Para direccionar equipos en redes cuyas IP se desconocen *a priori*, como Internet, se utilizan rutas por omisión en las que la máscara y la dirección IP destino son 0.0.0.0 . Establezca rutas por omisión en los routers R1 y R2 para que direccionen todo el tráfico no interno hacia el proveedor ISP.

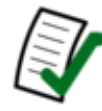

Guarde el mandato utilizado para introducir las rutas por omisión, y la nueva tabla de rutas resultantes

Compruebe nuevamente la conectividad con el servidor externo www.marca.es . ¿Alcanza su objetivo?

Aplique la nueva configuración y compruebe que no se ha perdido conectividad.

## **5. Funcionamiento de NAT**

Ingrese en el modo de simulación de Packet Tracer. En este modo, filtrando para que sólo se visualice el protocolo **HTTP**, genere una petición Web a www.marca.es.

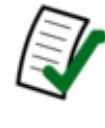

Capture el contenido del paquete que transporta *la petición HTTP* antes y después de atravesar el router  $R1$ . Analice dicho contenido en busca de las direcciones IP antes y después de atravesar el router en busca de cambios Realice lo mismo con y la respuesta HTTP.

## **6. Configuración TCP/IP básica del router R3 y equipos de la Subred E**

#### **6.1**

Configure los equipos finales de la Subred E.

Se deberán configurar todas las interfaces del router R3 utilizadas en la práctica. Por cada interfaz, se deberá configurar su IP, su máscara, e indicar que la interfaz ha de permanecer habilitada ( no shutdown ).

En el router R3 Configure las **rutas estáticas necesarias** (indirectas y/o por omisión). No simplifique ni agregue rutas.

- - -

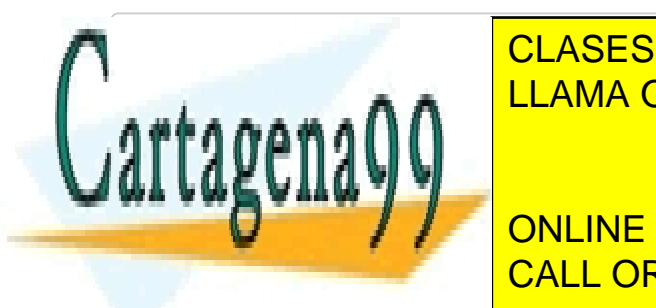

Realism of <mark>CLASES PARTICULARES, TUTORÍAS TÉCNICAS ONLINE</mark> Realice un traceroute desde el establecen el establecen el establecen el establecen en el establecen en el establecen en el establecen en el establecen en el establecen en el establecen en el establecen el establecen el es

> ONLINE PRIVATE LESSONS FOR SCIENCE STUDENTS CALL OR WHATSAPP:689 45 44 70

Añada las rutas necesarias en el router R2. No simplifique ni agregue rutas.

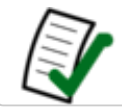

Realice un traceroute desde el equipo PCE1 a PC-Casa. ¿Cuál es el último equipo en responder?

Añada las rutas necesarias en el router  $R1$ . No simplifique ni agregue rutas.

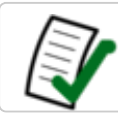

Realice un traceroute desde el equipo PCE1 a PC-Casa. ¿Cuál es el último equipo en responder?

#### **6.3**

Compruebe la conectividad de los equipos de la  $\overline{\phantom{a}}$  subred  $\overline{\phantom{a}}$  con el resto de equipos.

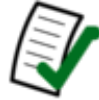

Guarde la salida del comando show ip interface brief del router R3, donde se puede ver la dirección IP asignada a cada interfaz

Imprima la tabla de rutas del router con show ip route del router R3. ¿podría describir cada una de sus entradas?

## **7. Simplificación de tablas de rutas**

### **7.1**

Acceda de nuevo a la tabla de rutas de los tres routers. ¿Es redundante alguna de las entradas? ¿Se podrían resumir entradas con el mismo destino para reducir el número de entradas de los alguno de los routers?

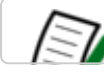

Imprima las tablas de rutas de los 3 routers

Describa qué entradas se podrían resumir, y cómo serían la entradas resultantes (IP, máscara, y *gateway*). Una vez que lo haya hecho, realice las modificaciones necesarias el los routers, eliminando las entradas que sobren y añadiendo las entradas nuevas resumidas.

Compruebe la conectividad entre todoas las redes de la organización, y hacia Internet. Se debería seguir pudiendo conectar todos los equipos entre ellos y hacia Internet. Si alguna prueba falla, realice un traceroute para determinar cual es el punto de fallo y analice las tablas de rutas del router o routers involucrados.

Tenga en cuenta que, para que una petición como ICMP funcione, tenemos que tener una ruta del

- - -

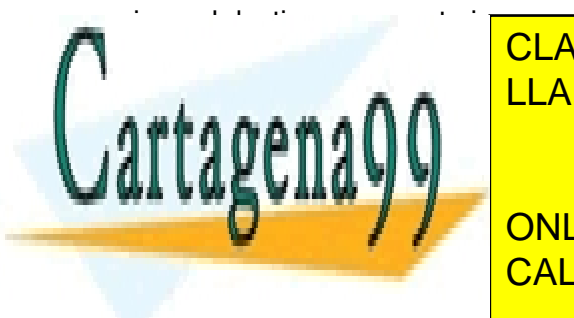

CLASES PARTICULARES, TUTORÍAS TÉCNICAS ONLINE LLAMA O ENVÍA WHATSAPP: 689 45 44 70

**IMPRIMA LA TABla de la tabla de la simplificación de la simplificación de la simplificación de la simplificació** CALL OR WHATSAPP:689 45 44 70